# 457(b) Plan Enrollment **Instructions**

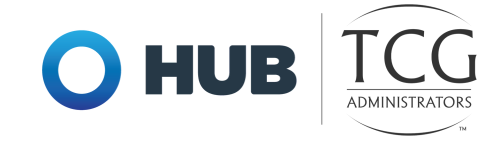

These instructions are for creating and accessing a traditional 457(b) account and/or a Roth 457(b) account.

TRADITIONAL 457(b): This plan automatically deducts part of your salary into the retirement savings plan before taxes are taken out. The money grows tax-deferred until it's withdrawn—then the taxes come due.

ROTH 457(b): This plan automatically deducts part of your salary into the retirement savings plan after taxes are taken out. The interest and earnings withdrawn from a Roth account are taxfree if the distribution is considered "qualified."

REMINDER: You can have both a traditional and a Roth 457(b)—and contribute to one or both at the same time—if allowed by your plan.

1. Go to [www.tcgservices.com](http://www.tcgservices.com/) and click **Enroll.** 

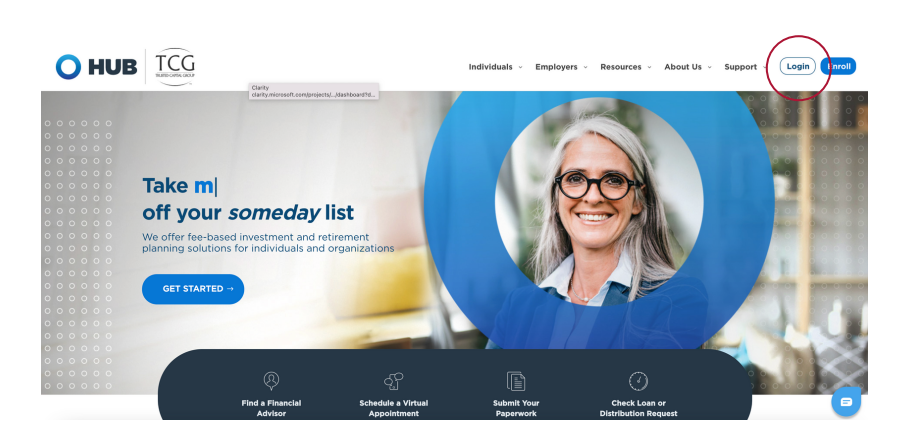

2. Type the name of your **Employer** in the search box and click Enroll on the 457(b) Savings Plan.

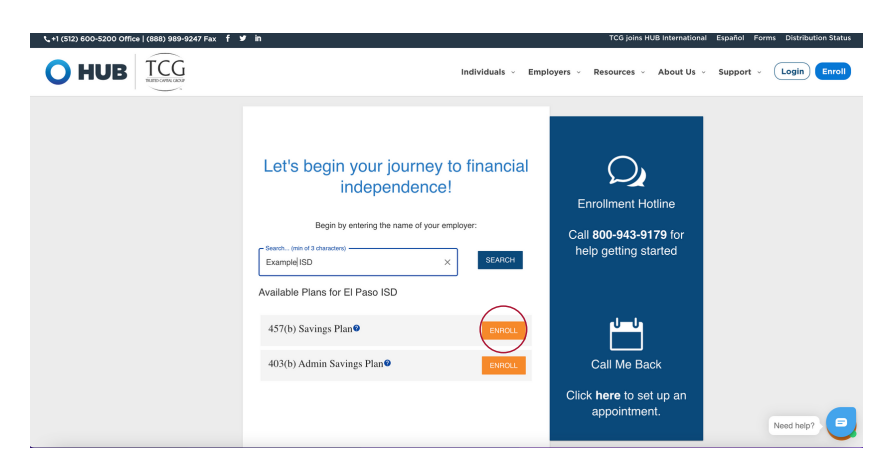

3. Enter your Social Security number to continue.

> If the website indicates that " a user name and password already exists," then proceed with the following steps:

> Enter your Social Security Number as the **username**, and your birthday in numerical digits (MMDDYYYY) as the password.

### For example:

Social Security number: 123-45-6789 Birthday: 01/02/1980

**Username:** 123456789 **Password:** 01021980

If you are still unable to login, please call (800) 943-9179

Personal Information

Overall Progress: 0% Complete Username Information Establish your username \* testusemame .<br>Antonyolo dialta .cono.concitiva

 $TCG$ 

 $=$  .

### stablish your password \* Re-enter pas (digits, case-sensitive) mber your Username and Password. You will need them to access you 4. Create your Username and Password; enter all personal information; then click NEXT.

5. Designate your beneficiaries on this screen. After you insert your Primary beneficiary's information, click ADD to add additional beneficiaries.

Click NEXT when you are done.

# **Please enter social** security number

You have successfully entered the plan password. In order to continue, you must now enter your **Social Security Number** 

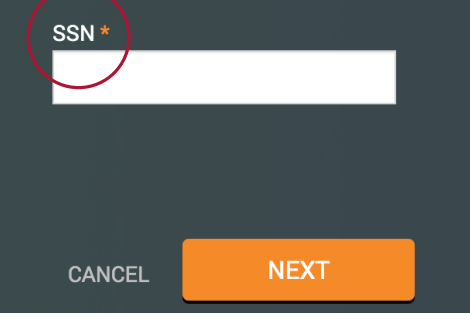

answer

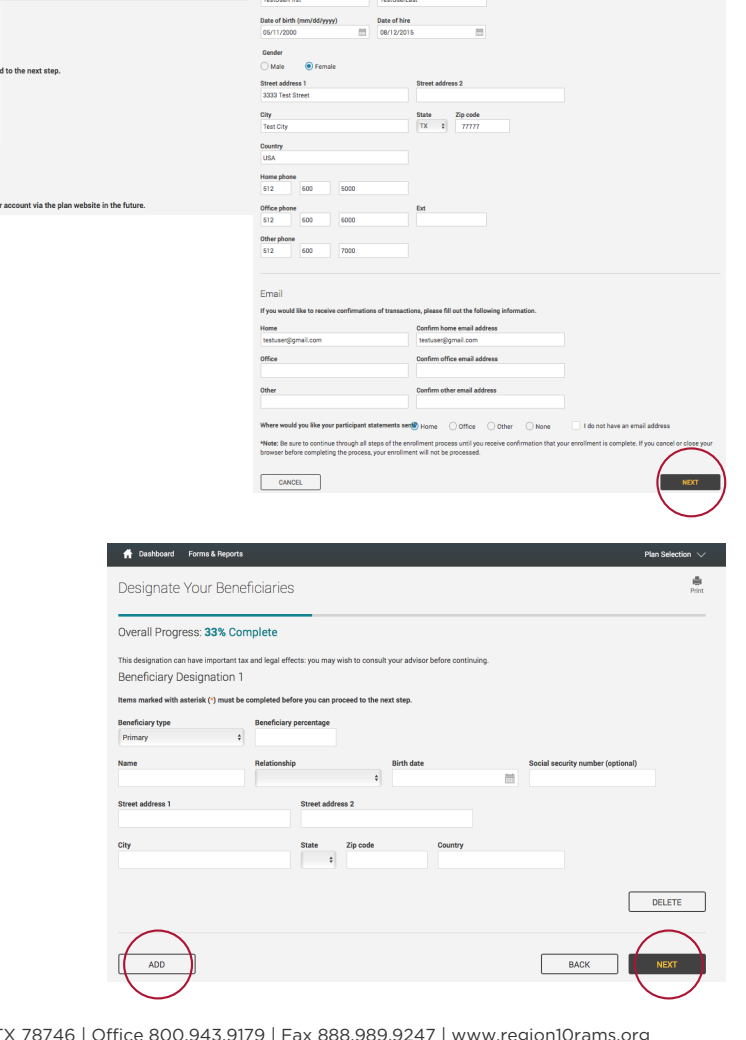

Security Questions and Answers In the event that you lose your Password, plear

Print Your Personal Information

Verification question **Merification**<br>
What is your pet's name?<br> **COMPOSE CONSUMING STATE** 

First name \* Last name \*

TCG Administrators | 900 S Capital of Texas Hwy, Ste 350, Austin, T>

# 6. <u>Contributions</u>

Make your selection from the drop down box—either the **Pre-Tax** or post-tax **Roth** contribution type.

Enter the contribution dollar amount per pay period. (If allowed by your district, you may select your funds by percentages.)

## Click NEXT.

Please note that the contribution amount is the amount you want deducted from your paycheck EVERY pay period.

7. Click All Sources to reveal the funds available.

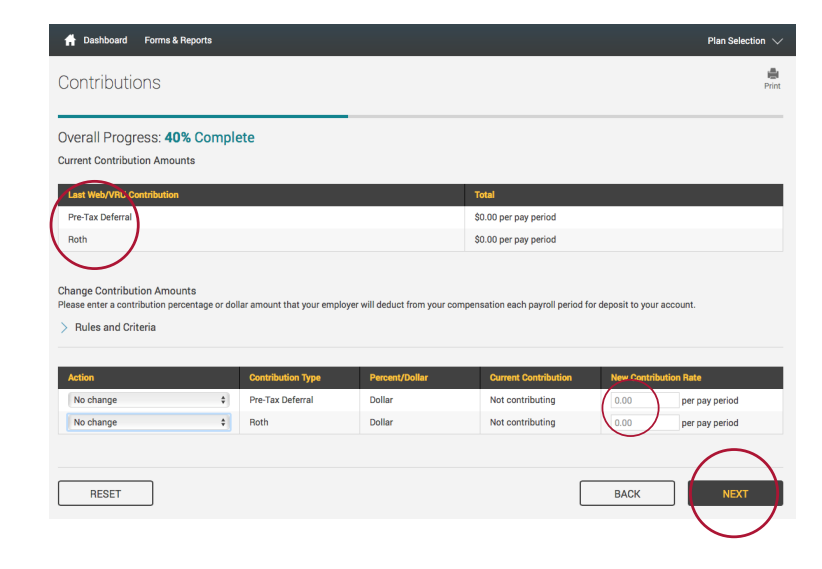

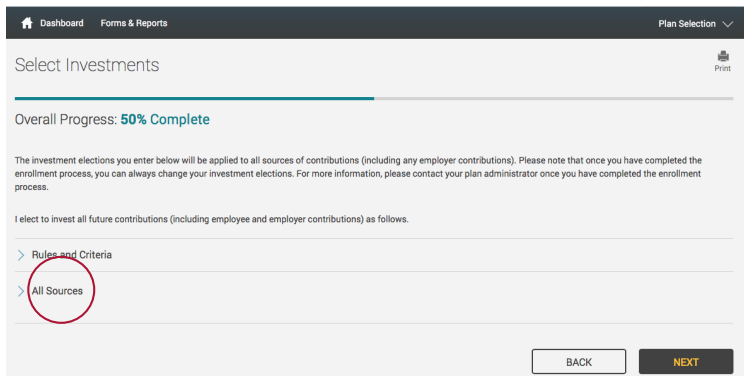

8. Here you will apply the dollar amount (or percentage) of your contribution to the investment(s) of your choice.

Once you are satisfied with your choices and your total at the bottom of the page equals 100%, click NEXT.

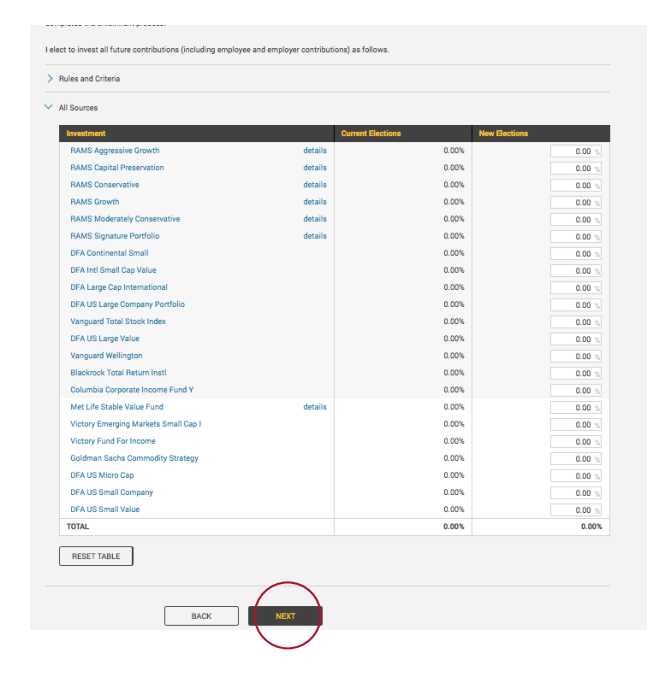

9. Review all entries. Make any changes using the Edit buttons

Click SUBMIT when you are satisfied.

- $\oplus$ Enrollment steps Overall Progress: 66% Complete Confirm & Submit If your enrolln ant click holow to submit your Diagon Note This submission will not create an account with the Investment<br>By completing this election, you agree to the terms of the electro<br>salary reduction agreement, that can be viewed by clicking here TestUserFirst TestUserLast<br>3333 Test Stri Last name: TestUserLit<br>taddress 1: 3333 Test :<br>daddress 2:<br>City: Test City<br>State: TX<br>Zip code: 77777<br>Country: USA<br>Country: USA<br>Atate of birh: 08/12/201 From phone: (b12) 600 - 5000<br>Office phone: (512) 600 - 6000 Ext<br>Other phone: (512) 600 - 7000<br>Home email address: testuser@gmail.com<br>Other email address:<br>Office email address: Security Question<br>What is your pet's Answer 1<br>Mopsi **Investment Elections** oyee Deferral ons to the source will be invested as foll  $\begin{tabular}{ll} \textbf{AXA} \textbf{Equitable Life insurance}: & $\$25.00$ \\ \textbf{\textit{H}Ferson National Life insurance} & & $\$25.00$ \\ \textbf{\textit{Compary}:} & \textbf{Compary}: & $\$10.00$ \\ \textbf{\textit{Life Insurance Company of the} \textit{S10.00}} & & $\$0.00$ \\ \end{tabular}$ Southwest :<br>Member Svcs Corp. : \$35.00<br>Rydex Investments : \$25.00<br>a Life Insurance Co : \$60.00 Rydex In **1** Dashboard Forms & Reports Enrollment steps Overall Progress: 100% Complete Congratulations! Your Ac You may access your account via the plan's website at at any time using your Username and Password. If you elected to receive email confirmations, you will receive confirmation of your enrollment at the email address specified. Reminders Your contribution may be cancelled if your Vendors and Products are not properly registered.<br>To review your Product Registration, click here. R Dashboard Manage Plan Performance Loans & Withdrawals Forms & Reports My Dashboard  $\frac{1}{2}$ **Account Balance Contribution Rate**  $\partial$  00  $\frac{5}{2}$  $$0$ 
	- My Portfolio  $\pm$  1-way  $\overline{a}$  $\sim$ DFUS  $\frac{25\%}{75\%}$ -8.04% O VTSMX

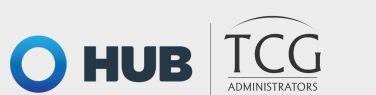

TCG Administrators | 900 S Capital of Texas Hwy, Ste 350, Austin, TX 78746 | Office 800.943.9179 | Fax 888.989.9247 | www.region10rams.org

#### Disclosures:

Investment advisory services offered through TCG Advisors, an SEC Registered Investment Advisor. Insurance services offered through HUB International. TCG Advisors is a HUB International company.

10. Well done! You are finished! Your six-digit Confirmation Number will be emailed to you.

11. From this Dashboardscreen you can view the performance of your funds, change your contribution rate, manage your investments, etc.

Scroll down to see your chosen investments, fund ID, performance, paycheck deductions and balance.

(The two funds shown are examples only.)

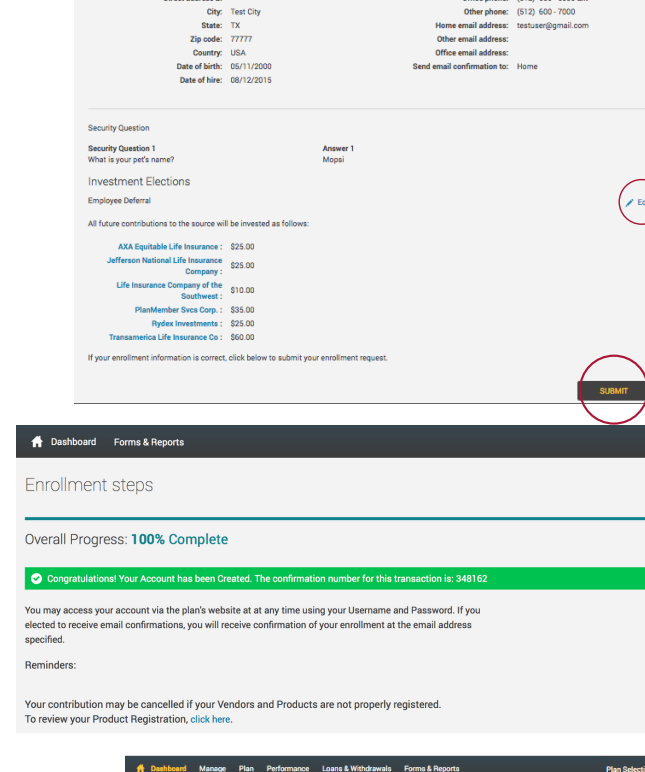

A Dashboard Forms & Re